## Anleitung zur Nutzung des DHB Bank Services zur sicheren Übertragung von Dateien

## **Dateien senden**

- 1. Öffnen Sie Ihren Browser und gehen Sie auf folgende Seite: [https://filetransfer.dhbbank.com](https://filetransfer.dhbbank.com/)
- 2. Klicken Sie dort auf **Bereitstellen**:

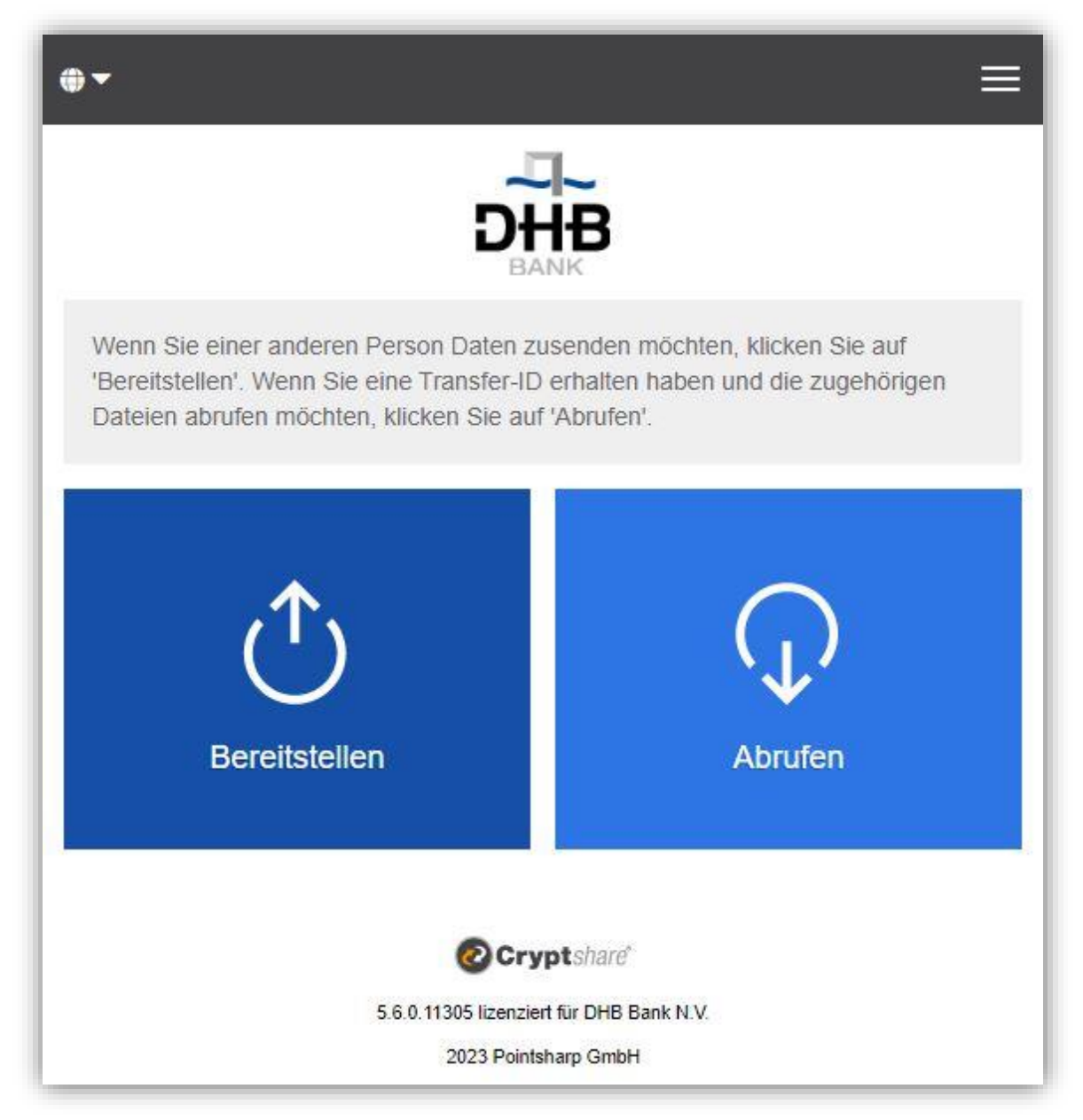

3. Geben Sie Ihre Daten in die vorgesehenen Felder ein und klicken Sie auf **Weiter**:

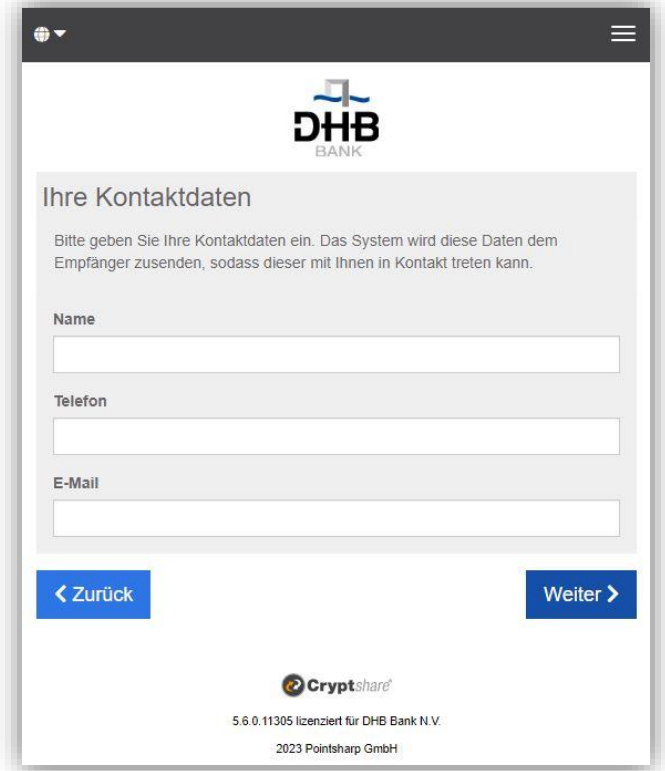

4. Ein Bestätigungscode wird automatisch an Ihre E-Mail-Adresse geschickt. Es sollte nur wenige Sekunden dauern, bis er bei Ihnen eintrifft *(eventuell müssen Sie Ihren Spam-Ordner überprüfen, wenn Sie den Code nicht erhalten)*. Geben Sie den Code in das unten gezeigte Fenster ein und klicken Sie auf **Weiter**:

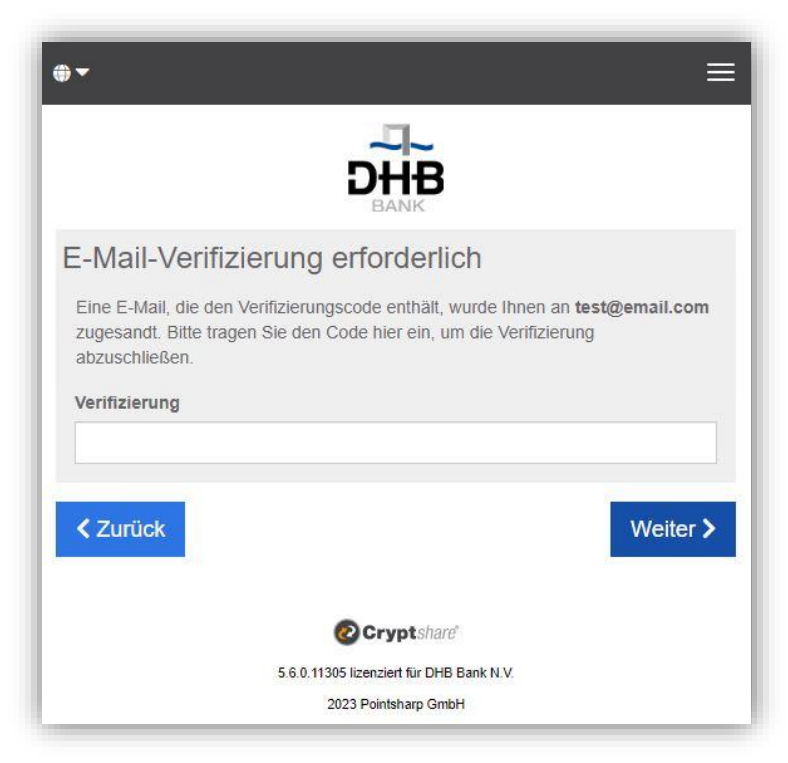

5. Im folgenden Fenster können Sie die E-Mail-Adresse(n) des/der Empfänger(s) eingeben. *Bitte beachten Sie, dass das DHB Bank Secure File Transfer System nur für den Versand von E-Mails an E-Mail Adressen der DHB Bank bestimmt ist (d.h. eine E-Mail-Adresse, die mit '@dhbbank.com' endet).* Nachdem Sie die E-Mail-Adresse eingegeben haben, klicken Sie bitte auf **Weiter**:

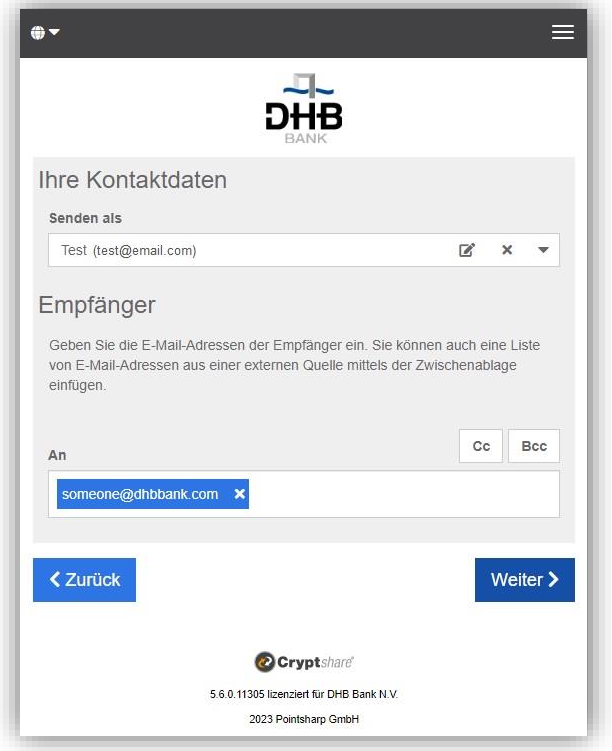

6. Wenn Sie auf die Schaltfläche "Durchsuchen" klicken, öffnet sich ein Fenster, in dem Sie nach den Dateien suchen können, die Sie versenden möchten. Wählen Sie die Datei aus und klicken Sie auf Weiter (alternativ können Sie auch die "Drag and Drop" Funktion nutzen). Bei Bedarf können Sie der Datei auch eine vertrauliche Nachricht hinzufügen, indem Sie auf die Schaltfläche Hinzufügen klicken. Geben Sie Ihre Nachricht ein und klicken Sie auf Speichern. Danach können Sie auf *Weiter*  klicken:

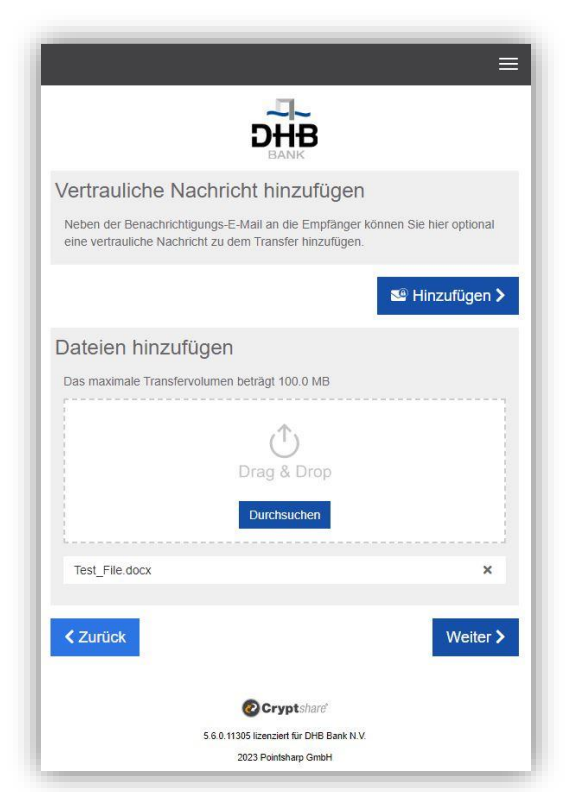

*7.* Auf der folgenden Seite können Sie ein Ablaufdatum für den Datentransfer festlegen (max. 10 Tage), eine Sprache für die Benachrichtigungen wählen, die der/die Empfänger erhält, Ihre Benachrichtigungsoptionen auswählen und ein Passwort für den/die Empfänger festlegen. *Bitte beachten Sie, dass Sie Ihre Daten auch ohne Passwort senden können. In diesem Fall ist Ihr Transfer immer noch sicher, jeder Leser der Benachrichtigungs E-Mail kann die Dateien ohne ein Passwort einzugeben herunterladen.*

Wenn Sie ein eigenes Passwort festlegen (Option Passwort eingeben), verwenden Sie bitte eine Kombination aus Groß- und Kleinbuchstaben, Zahlen und Sonderzeichen (z.B.: @#.~+), um die Sicherheit Ihres Passworts zu erhöhen.

*Achten Sie bitte darauf, dieses Passwort nicht mit denselben E-Mail-Adressen weiterzugeben, die bei der sicheren Dateiübertragungsnachricht verwendet werden. Bitte verwenden Sie zur Weitergabe Ihres Passworts eine alternative Kontaktmethode.*

Klicken Sie auf **Weiter**:

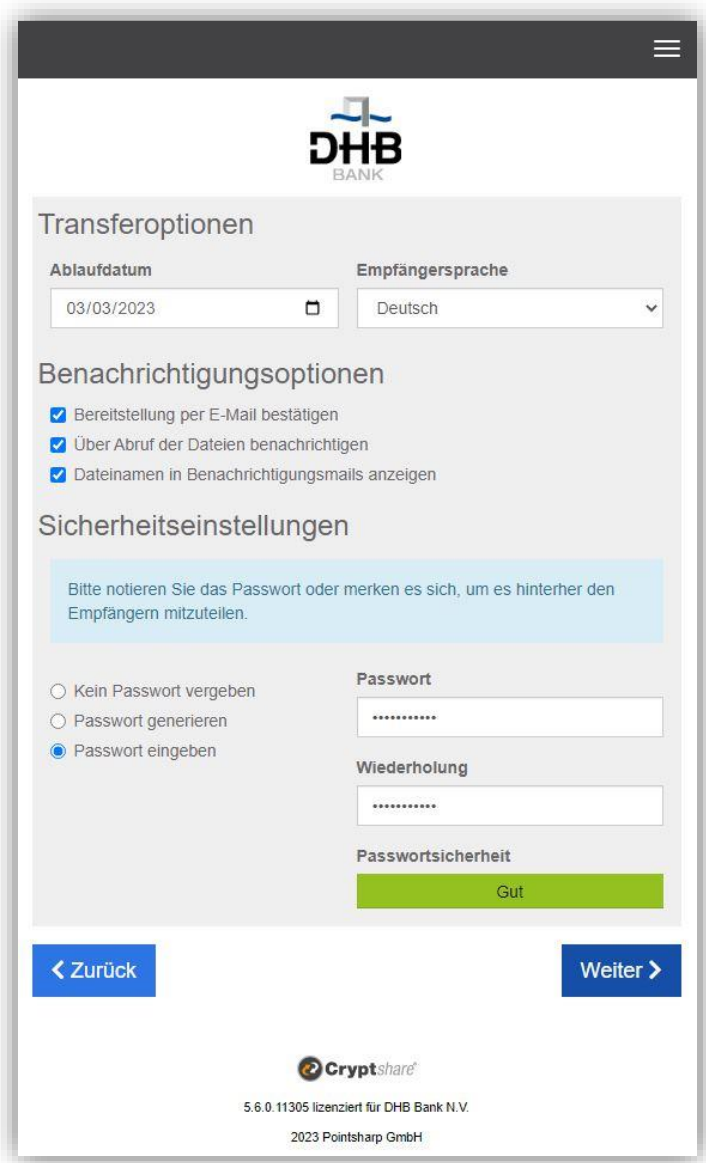

8. Im nächsten Fenster wird die Benachrichtigung für den/die Empfänger angezeigt. Diese Nachricht können Sie nach Belieben ändern; bitte beachten Sie jedoch, dass diese Nachricht in keiner Weise vertraulich ist. Klicken Sie auf "Transfer starten", wenn Sie bereit sind, fortzufahren:

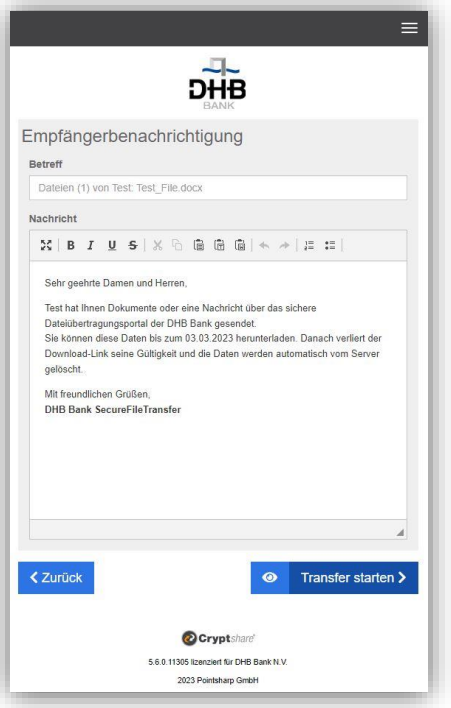

9. Nun sollte die Bestätigung erscheinen, dass der Transfer abgeschlossen ist.

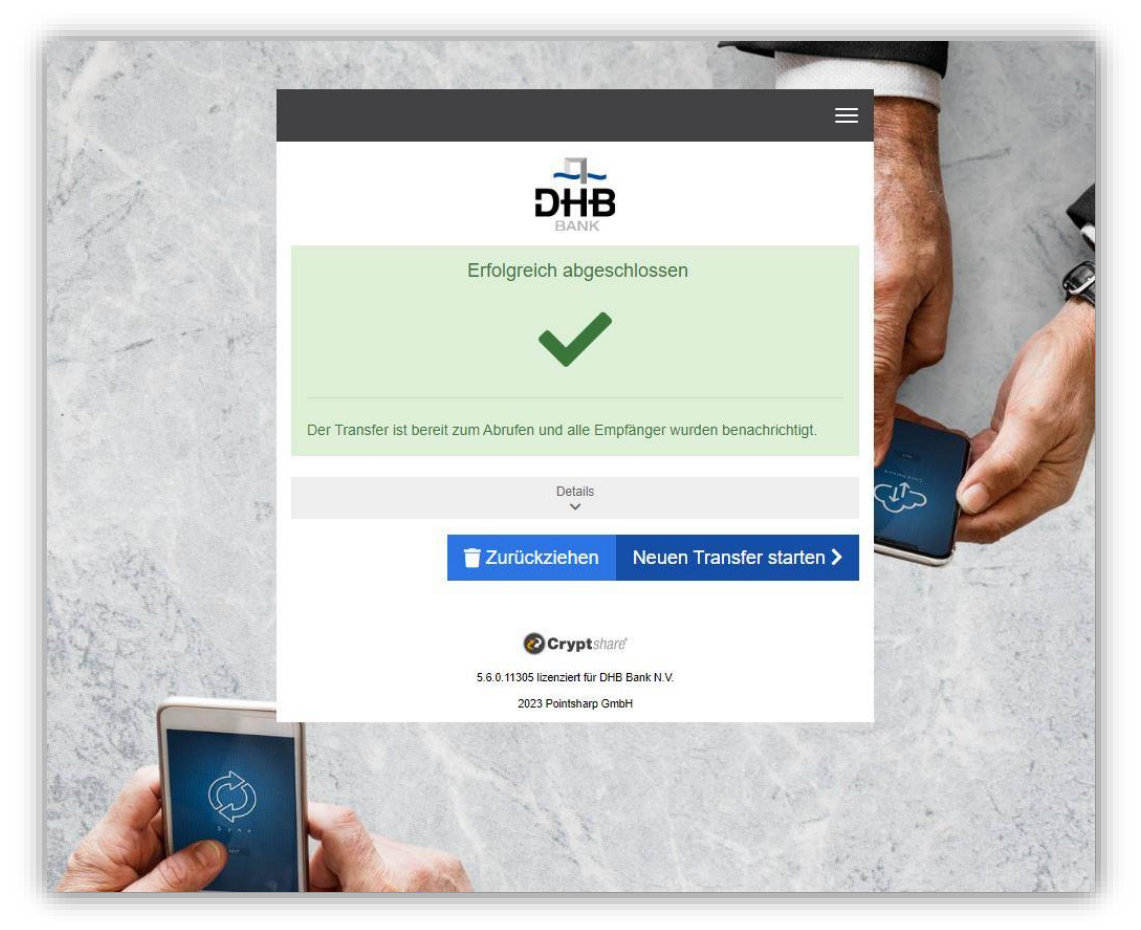

Sie erhalten Bestätigungs-E-Mails bei der Zustellung der Nachricht an den/die Empfänger und erneut, wenn der/die Empfänger auf die gesendeten Informationen zugreifen.

## **Dateien abrufen**

1. Der Empfänger erhält eine E-Mail (wie unten angezeigt) und wird darüber informiert, dass eine Datei per DHB Bank Secure File Transfer bereitgestellt wurde. Klicken Sie auf den Link, um die Datei herunterzuladen.

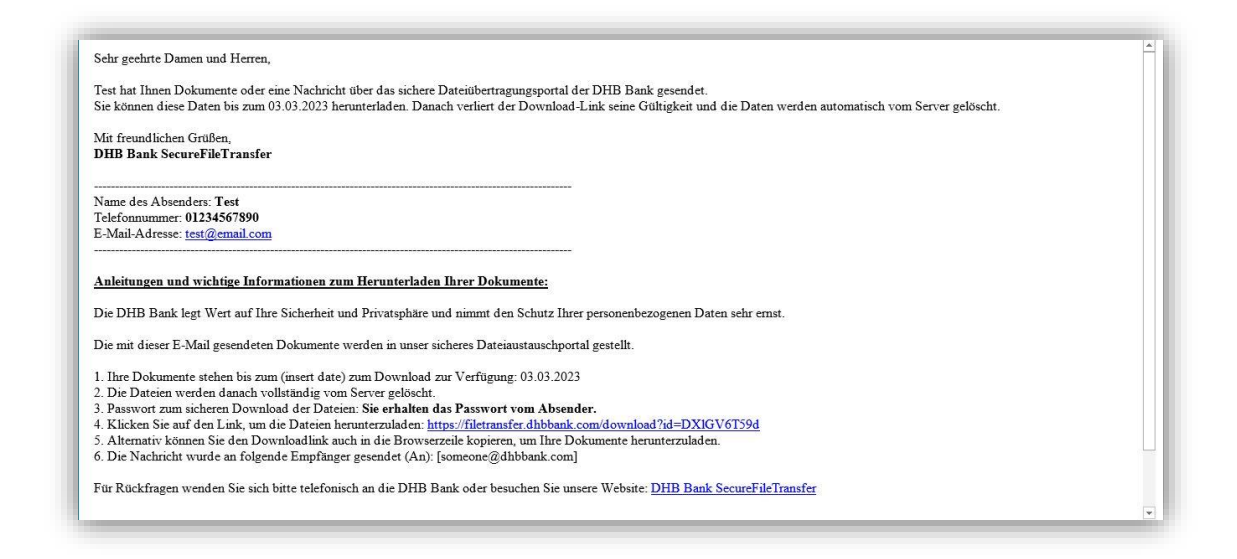

2. Geben Sie das vom Absender angegebene Passwort ein und klicken Sie auf **Weiter:**

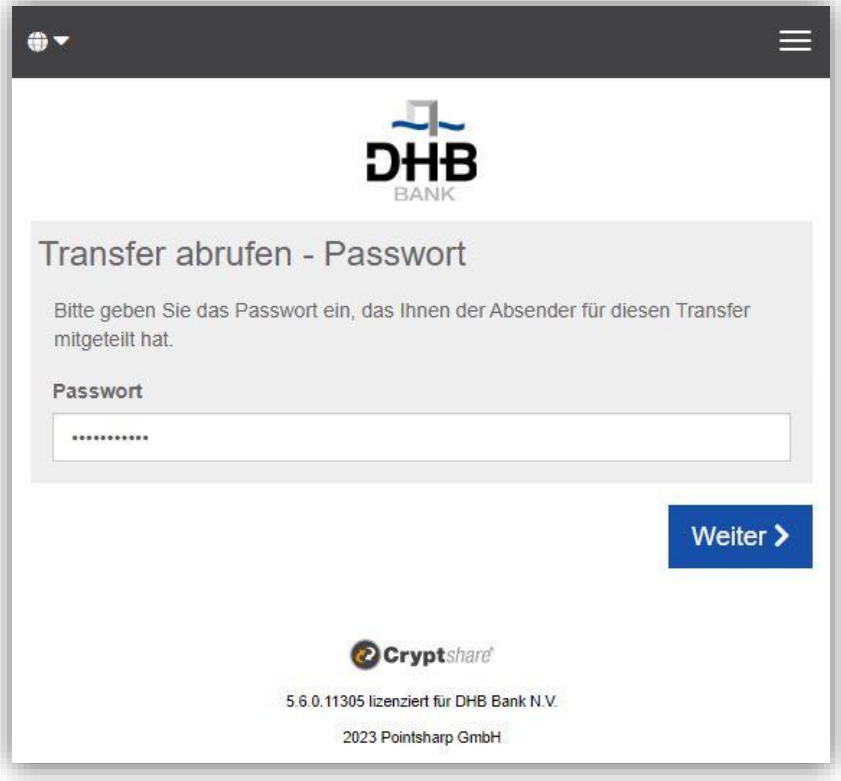

3. Klicken Sie zum Download auf die Datei. Wenn Sie eine Nachricht oder eine Datei an den Absender senden möchten, können Sie auf Antworten oder Allen antworten klicken. Nach dem Download der Datei können Sie das Fenster schließen.

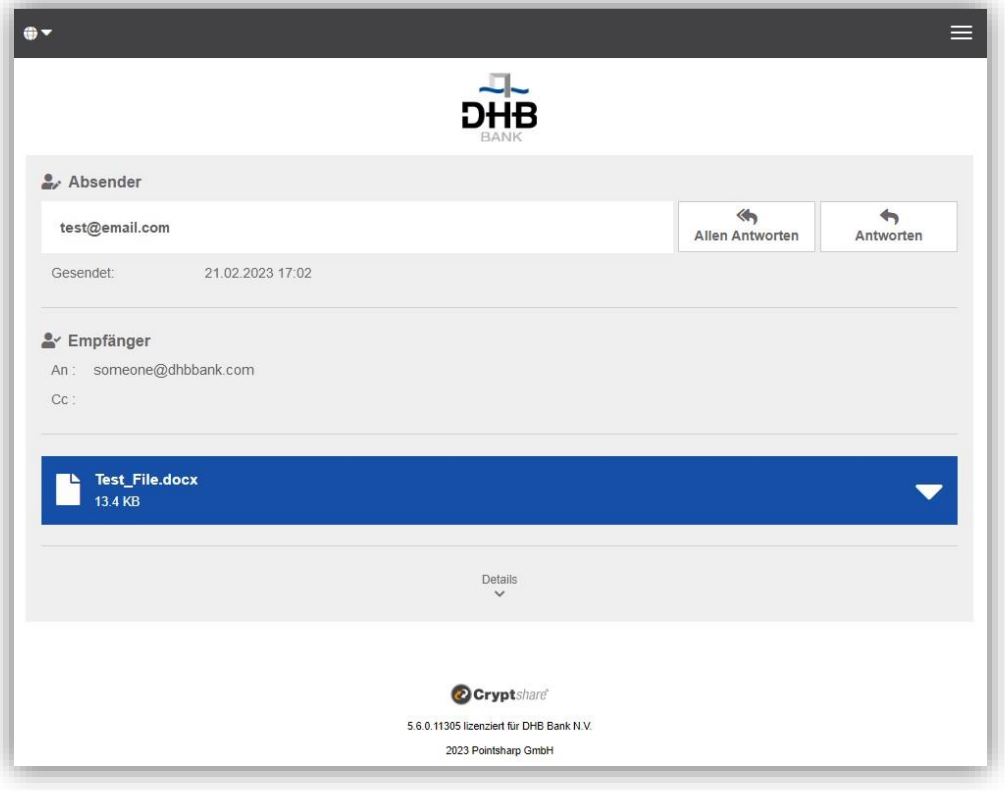

4. Wenn der Empfänger die bereitgestellte Datei heruntergeladen hat, wird eine automatisch generierte E-Mail gesendet, um den Absender zu benachrichtigen, dass die bereitgestellte Datei heruntergeladen wurde.